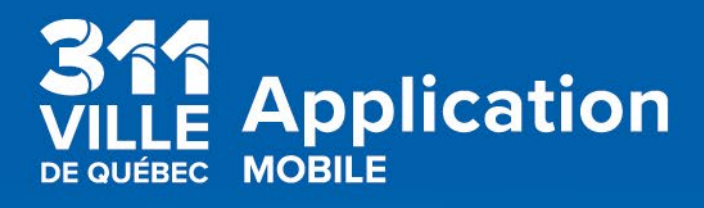

# **Guide d'utilisation**

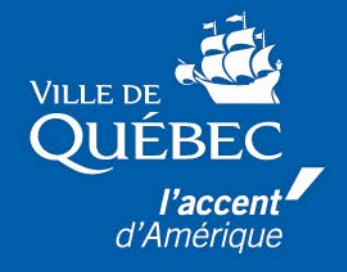

# Table des matières

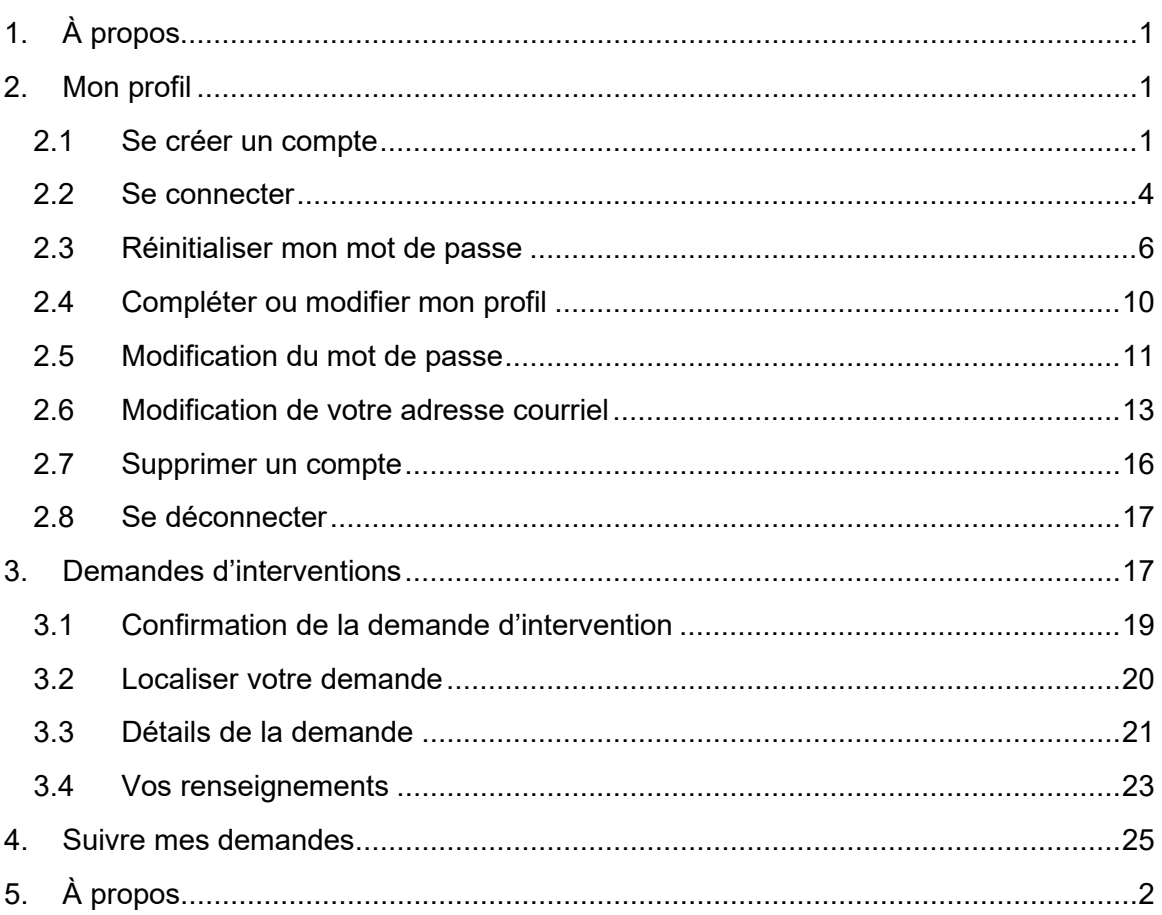

## <span id="page-2-0"></span>**1. À propos**

**311 Ville de Québec** vous permet d'être connecté avec la Ville pour vos services de proximité. Rapportez un nid-de-poule, signalez des lumières de rue éteintes ou effectuez une demande de collecte d'encombrants par l'entremise de votre appareil intelligent. Demeurez informé de l'état d'avancement de vos demandes par l'entremise de notifications. Communiquer avec la Ville n'aura jamais été aussi simple. 311 Ville de Québec, votre ville au bout des doigts.

## <span id="page-2-1"></span>**2. Mon profil**

Votre compte utilisateur Ville de Québec vous permet suivre le traitement de votre demande et de vous identifier plus rapidement lors de vos demandes d'interventions. Il s'agit d'un compte unique utilisé pour plusieurs services municipaux en ligne, notamment pour les inscriptions aux activités des loisirs ou même pour les emplois aquatiques, saisonniers et d'été.

#### <span id="page-2-2"></span>**2.1 Se créer un compte**

Pour vous créer un compte utilisateur, veuillez cliquer sur le pictogramme suivant dans le haut de votre écran à droite :

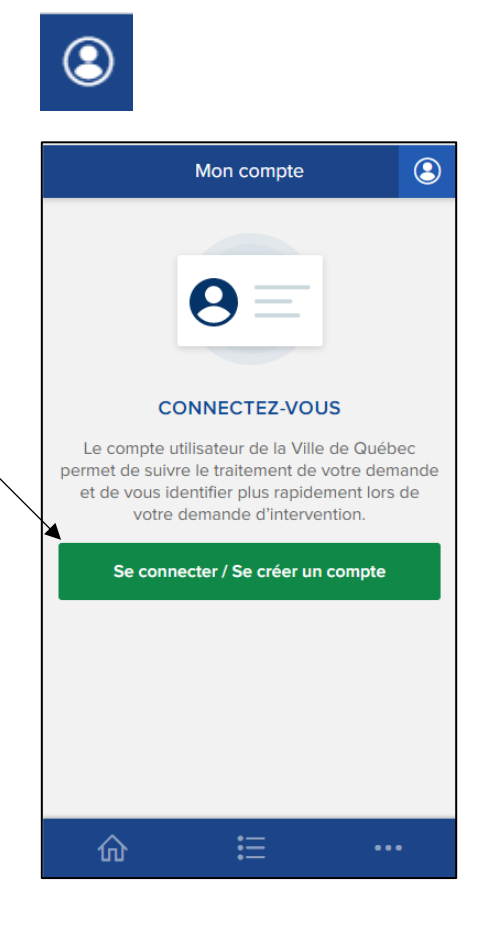

Cliquez sur le bouton « Se connecter/Se créer un compte ».

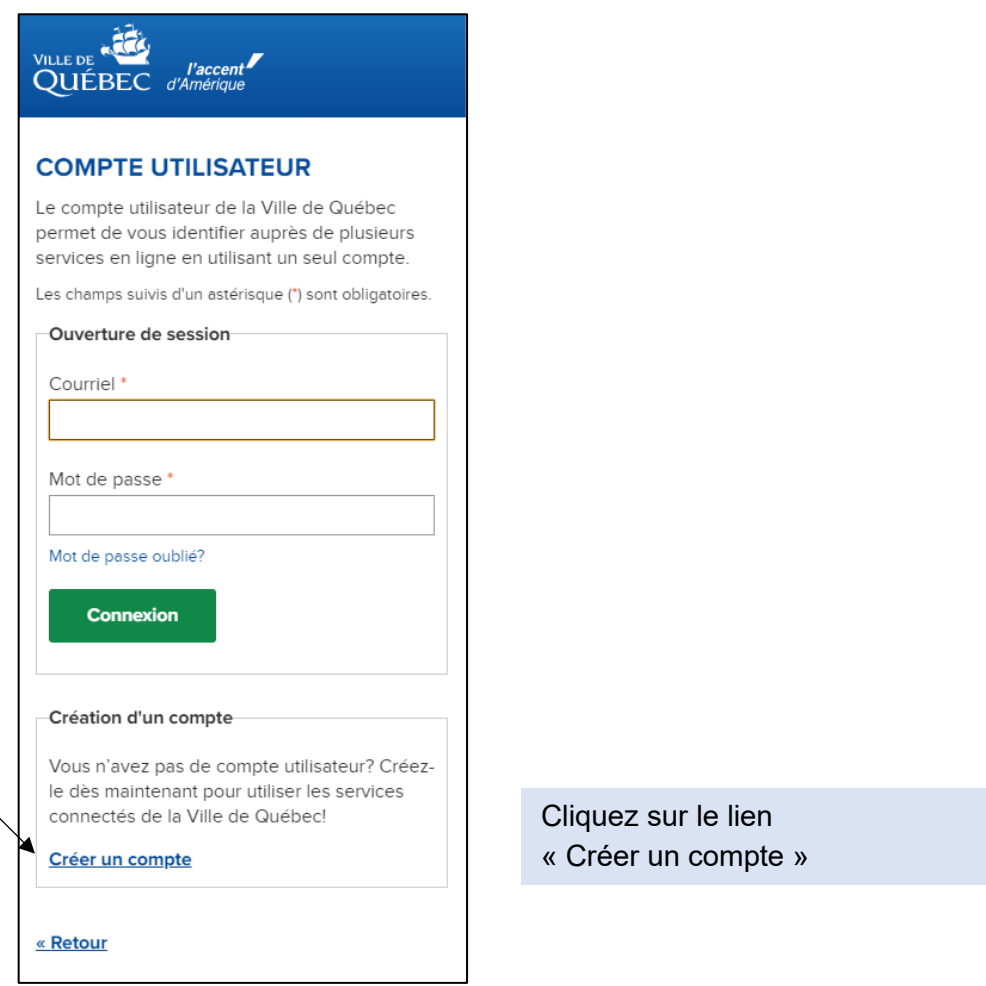

Veuillez saisir une adresse courriel valide, un mot de passe qui respecte les conditions énumérées, un pseudonyme et cliquer sur le bouton « Créer votre compte ».

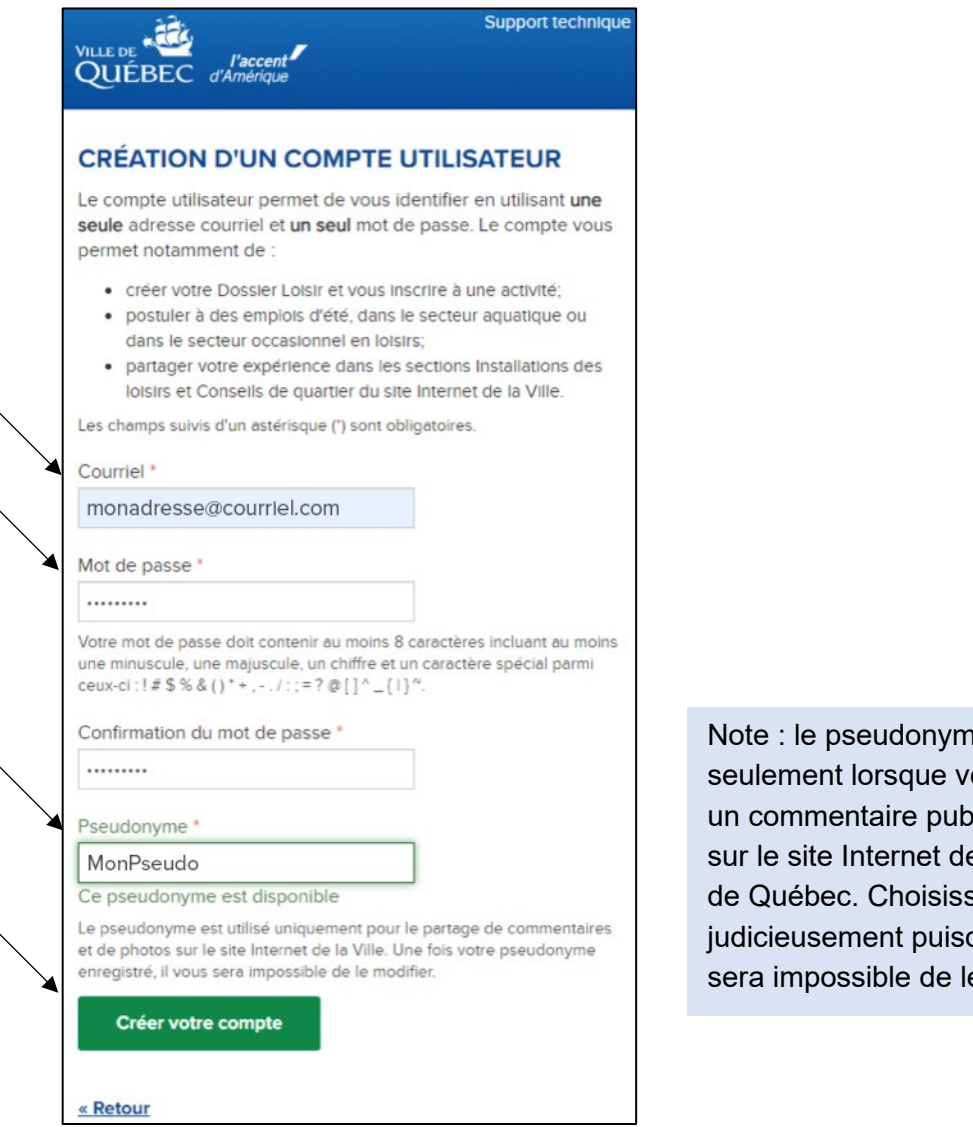

ne est utilisé ous publiez blic ou des photos e la Ville de Z-le pu'il vous e modifier.

**ATTENTION** : Si l'application vous renvoie le message que « L'adresse de courriel est déjà utilisée », cela signifie que votre adresse courriel a déjà été utilisée pour d'autres services municipaux en ligne. Dans ce cas précis, veuillez poursuivre avec la section *2.2 Se connecter*.

Une page Web vous confirmera alors la création de votre compte utilisateur de la Ville de Québec avec succès.

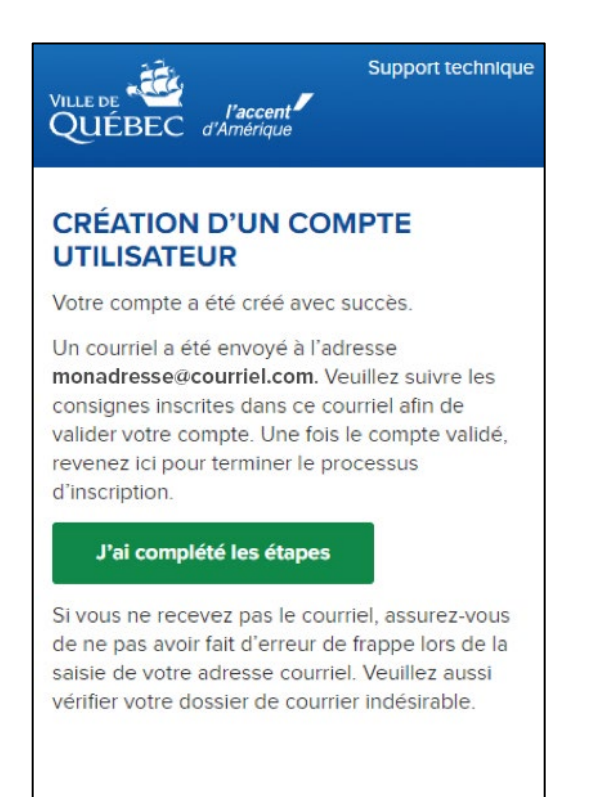

Vous devez par la suite vous rendre dans votre boîte de réception de courriel afin d'« Activer mon compte ». Enfin, vous devez revenir dans la page Web afin de cliquer sur le bouton « J'ai complété les étapes » pour terminer le processus d'inscription et passer à l'étape de connexion en utilisant la section *2.2 Se connecter*.

#### <span id="page-5-0"></span>**2.2 Se connecter**

Pour vous connecter à votre compte utilisateur Ville de Québec, veuillez cliquer sur le pictogramme suivant dans le haut de votre écran à droite :

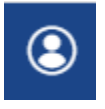

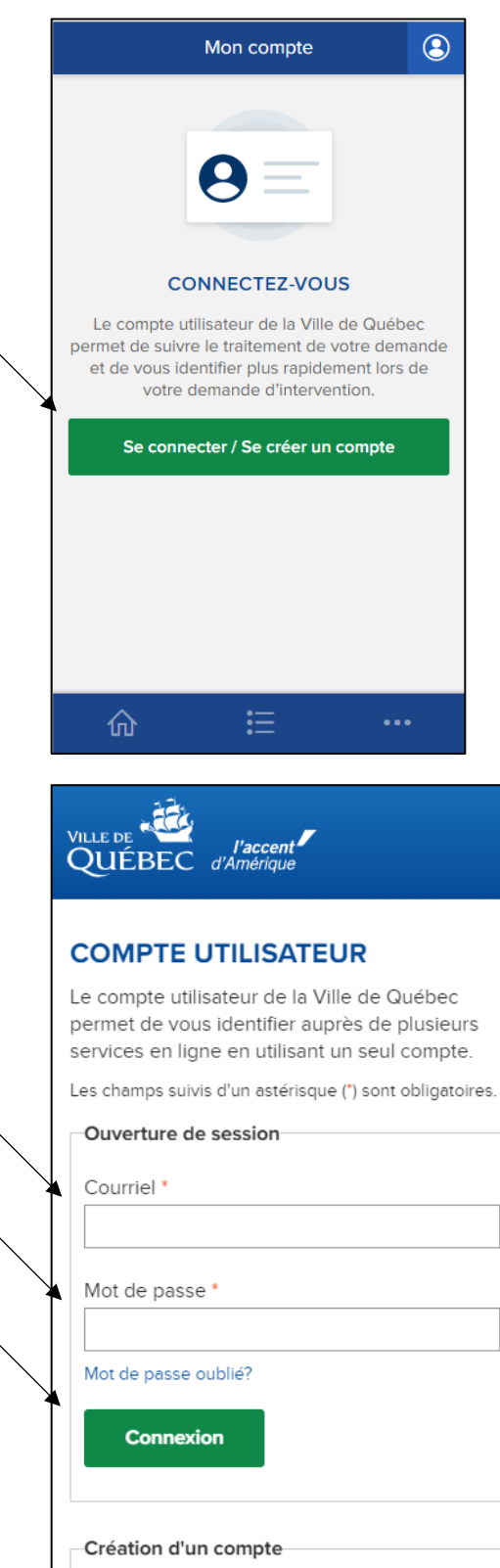

Cliquez sur le bouton « Se connecter/Se créer un compte »

> Saisissez l'adresse courriel associée à votre compte utilisateur et votre mot de passe puis cliquez sur le bouton « Connexion ».

Une fois que vous serez connecté, une pastille verte se superposera au pictogramme représentant votre profil.

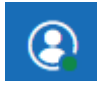

Être connecté à son compte permet notamment d'effectuer une demande d'intervention (section 3.), de suivre une demande d'intervention (section 4.), et de consulter ou de modifier votre profil (section 2.4).

#### <span id="page-7-0"></span>**2.3 Réinitialiser mon mot de passe**

Si vous ne vous souvenez pas de votre mot de passe, il vous est possible de le réinitialiser en cliquant sur « Mot de passe oublié? »

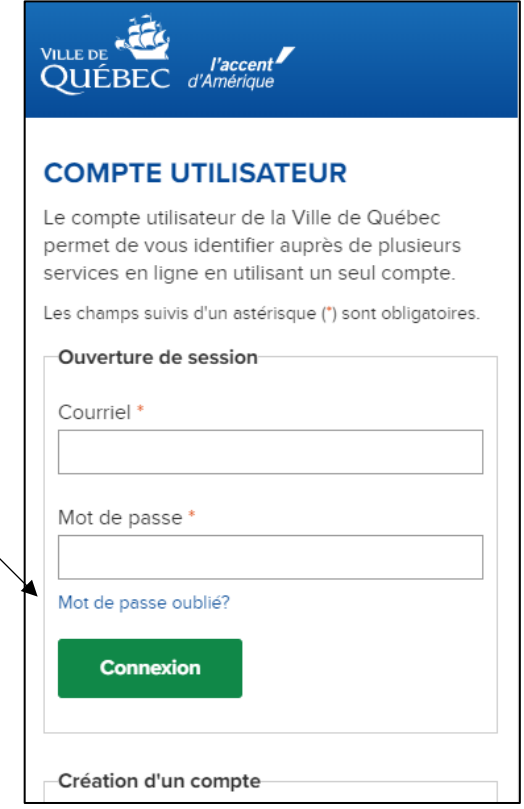

Veuillez saisir l'adresse courriel associée à votre compte utilisateur Ville de Québec et cliquer sur « Envoyer ».

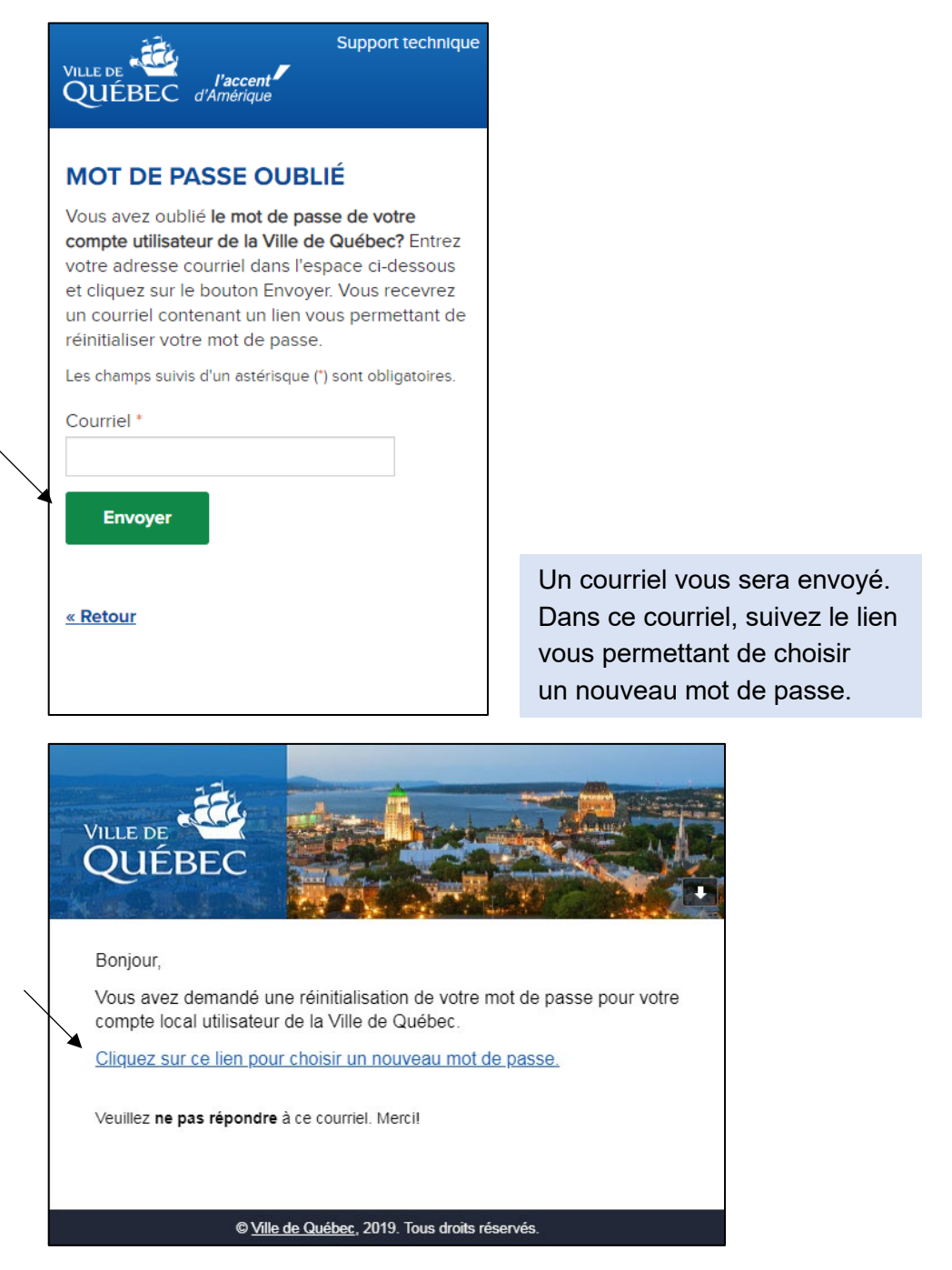

**ATTENTION** : Si vous n'avez toujours pas reçu ledit courriel après quelques minutes, vérifiez votre boîte d'indésirables (spam).

Pour de l'aide supplémentaire, veuillez cliquer sur le lien « Support technique » dans le haut de l'écran à droite.

Veuillez saisir votre adresse courriel et le nouveau mot de passe souhaité. Cliquez sur le bouton « Réinitialiser ».

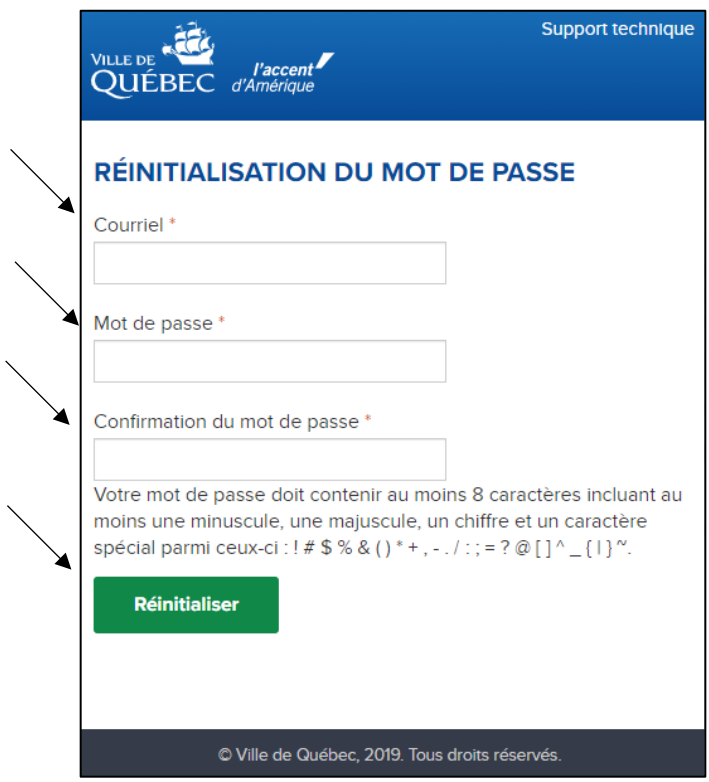

**ATTENTION** : Si votre mot de passe ne respecte pas les conditions spécifiées, un message d'erreur s'affichera et vous devrez choisir un nouveau mot de passe.

Pour de l'aide supplémentaire, veuillez cliquer sur le lien « Support technique » dans le haut de l'écran à droite.

Si votre mot de passe est conforme, vous serez dirigé vers une page confirmant la réinitialisation de votre mot de passe.

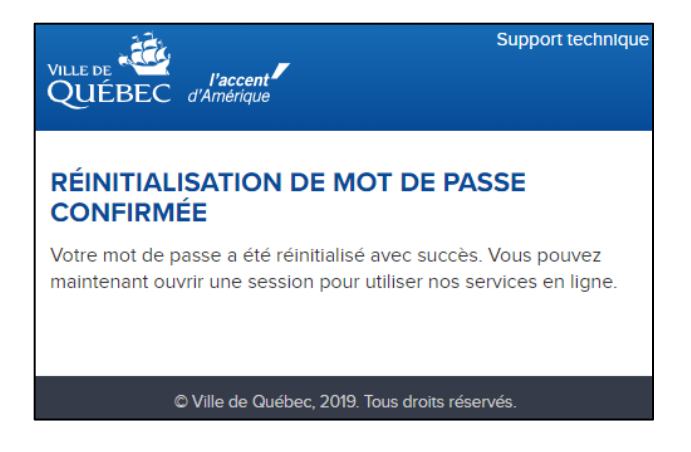

Une fois votre nouveau mot de passe confirmé, revenez à l'application et cliquez sur le bouton « J'ai complété les étapes ».

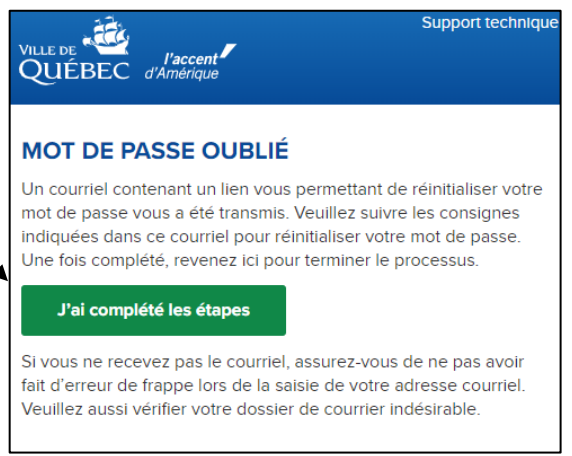

Vous serez alors dirigé vers la page « Compte utilisateur » à partir de laquelle vous pourrez vous connecter à votre compte.

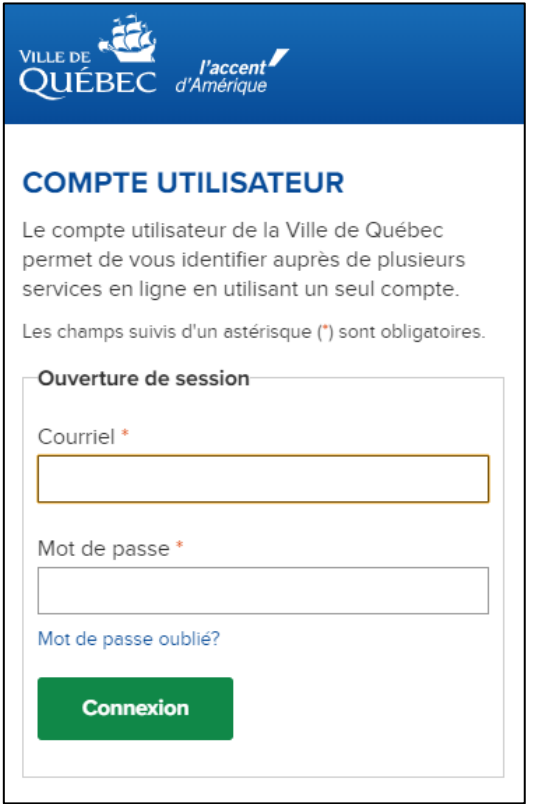

#### <span id="page-11-0"></span>**2.4 Compléter ou modifier mon profil**

Une fois connecté à votre compte utilisateur, cliquez sur le bouton « Mon profil »

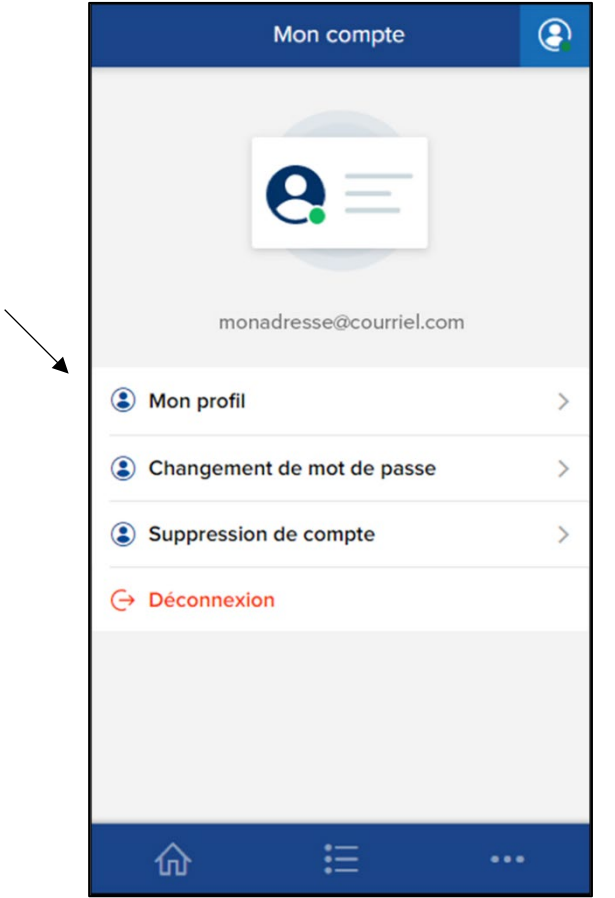

Vous pourrez alors compléter ou modifier votre profil en y indiquant :

- Sexe
- Prénom
- Nom de famille
- Courriel
- Téléphones
- Adresse de votre résidence

**ATTENTION** : Les champs marqués d'un astérisque sont obligatoires.

Une fois vos modifications complétées, cliquez sur le bouton « Soumettre » tout au bas du formulaire.

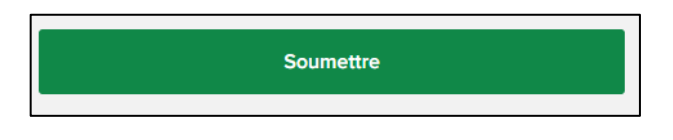

#### <span id="page-12-0"></span>**2.5 Modification du mot de passe**

Lorsque vous êtes connecté à votre compte utilisateur, cliquez sur le bouton « Changement de mot de passe ».

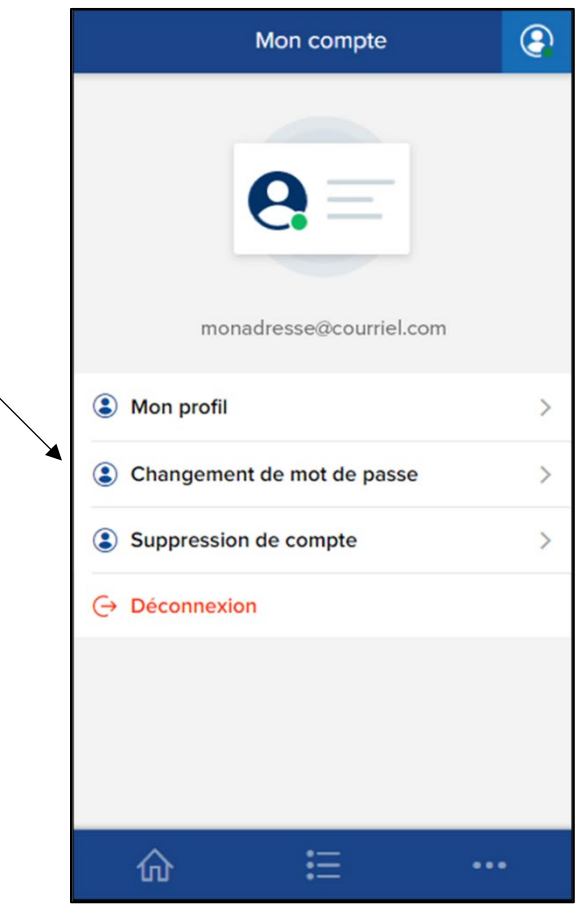

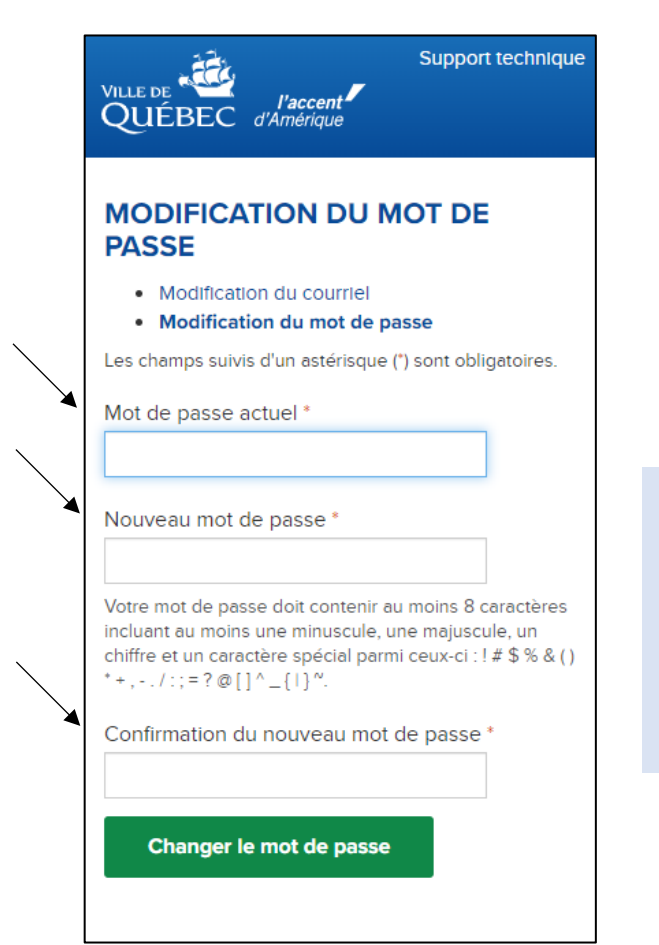

Indiquez votre mot de passe actuel de même que le nouveau mot de passe souhaité, en vous assurant de respecter les conditions, puis cliquez sur le bouton « Changer le mot de passe ».

#### <span id="page-14-0"></span>**2.6 Modification de votre adresse courriel**

Une fois connecté à votre compte utilisateur, cliquez sur le bouton « Changement de mot de passe ».

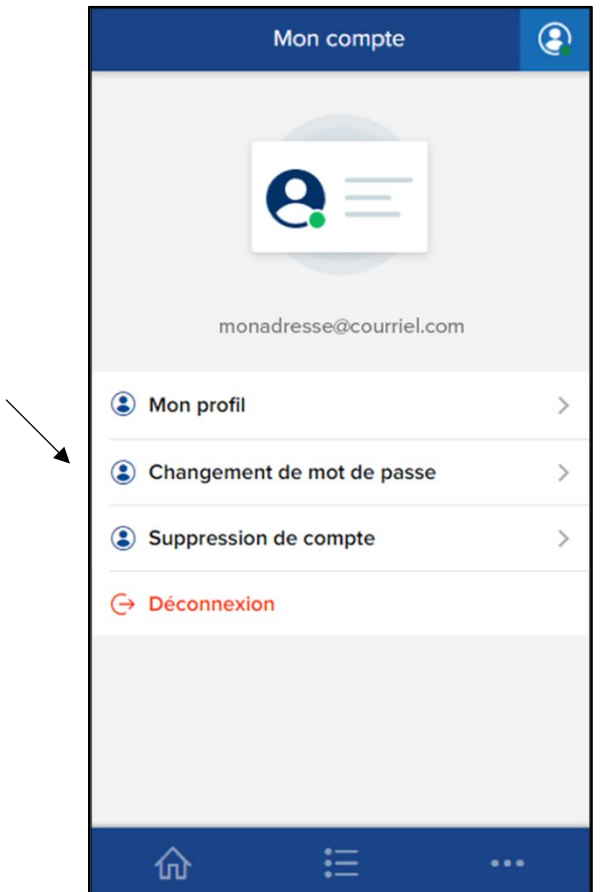

Une fois la page « Modification du mot de passe » affichée, cliquez sur le texte « Modification du courriel ».

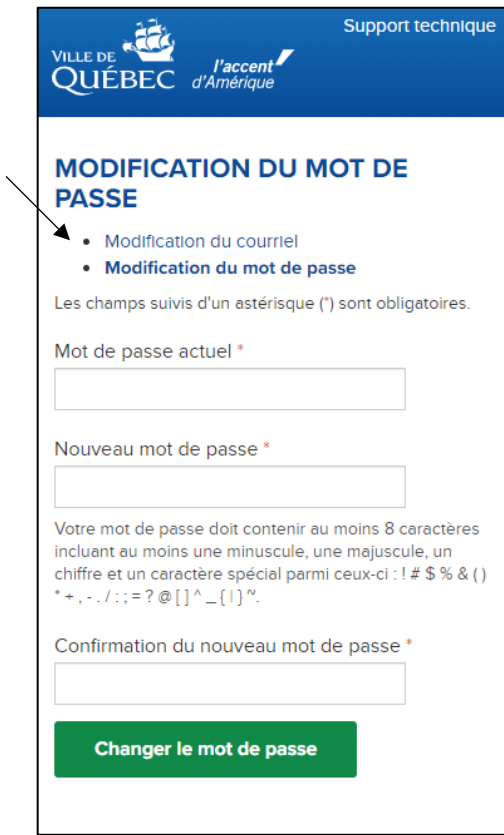

Indiquez votre adresse courriel actuelle de même que votre nouvelle adresse courriel et veuillez confirmer le tout en saisissant votre mot passe. Cliquez sur « Modifier mon courriel ».

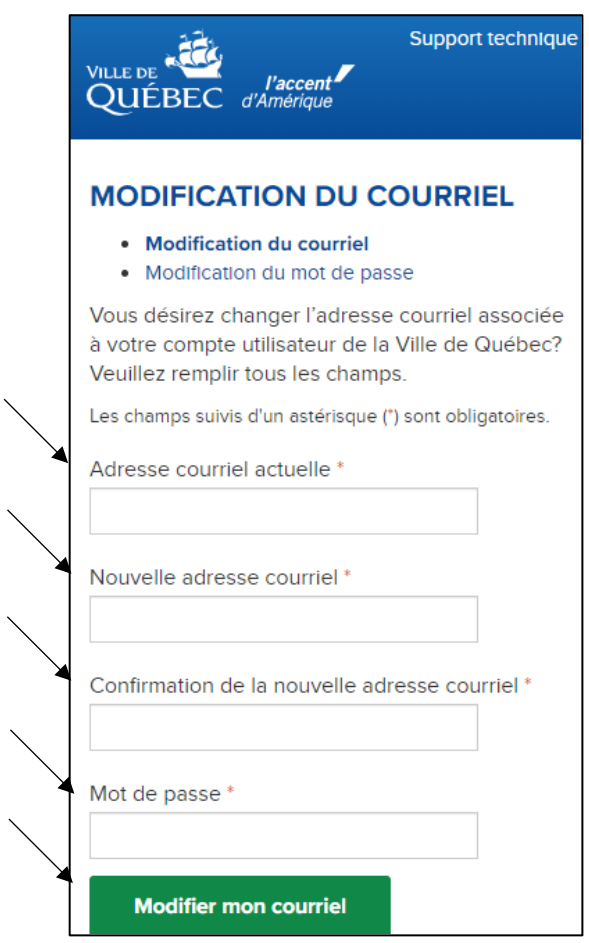

#### <span id="page-17-0"></span>**2.7 Supprimer un compte**

Pour supprimer votre compte utilisateur Ville de Québec, veuillez cliquer sur l'option « Suppression de compte » à partir du pictogramme représentant votre profil :

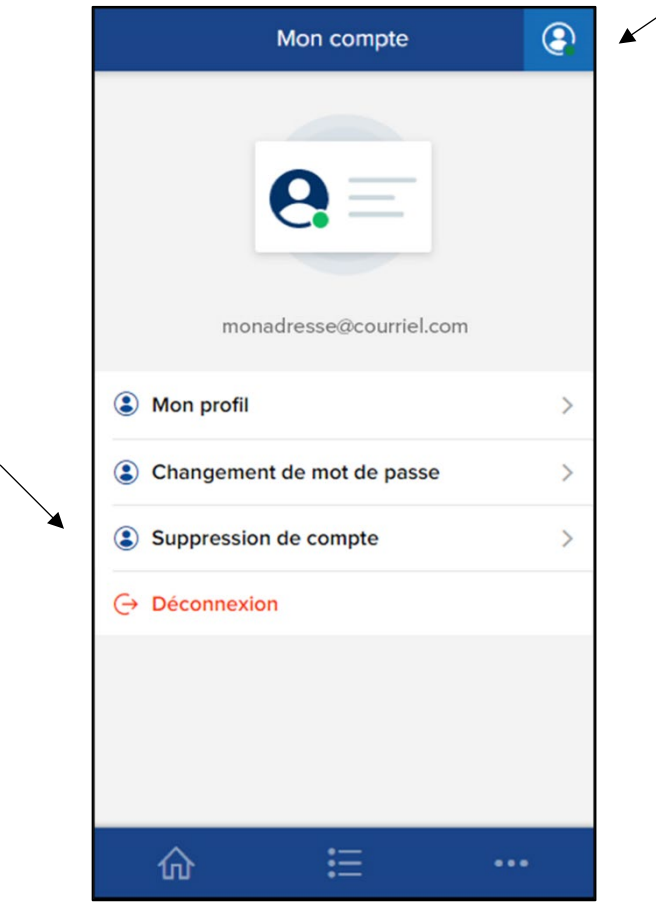

**ATTENTION!** Êtes-vous certain de vouloir supprimer votre compte utilisateur Ville de Québec? Ce dernier vous permet de vous identifier auprès de plusieurs services de la Ville (demandes d'intervention en ligne, dossier animal, auto-déclaration des propriétés résidentielles, etc.).

En supprimant votre compte, vous n'aurez plus accès à ces services. Si vous avez un doute ou des questions concernant cette option, veuillez communiquer avec le 311 par l'entremise du [formulaire en ligne](https://www.ville.quebec.qc.ca/nous_joindre/formulaire/) ou par téléphone.

Pour supprimer votre compte, cliquez sur Continuer et suivez les étapes jusqu'à la finalisation de la demande.

#### <span id="page-18-0"></span>**2.8 Se déconnecter**

Pour vous déconnecter de votre compte utilisateur Ville de Québec, veuillez cliquer sur l'option « Déconnexion » à partir pictogramme représentant votre profil :

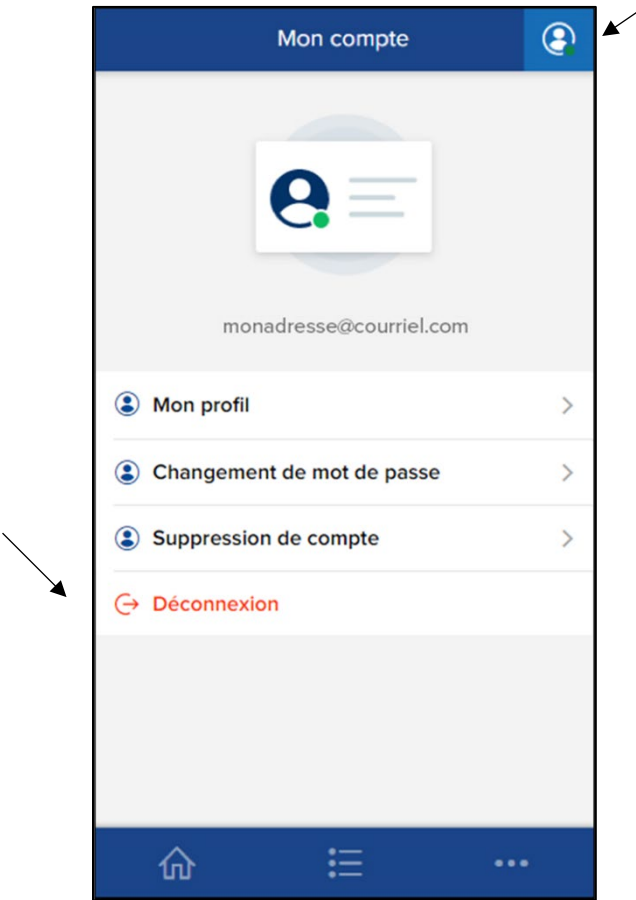

## <span id="page-18-1"></span>**3. Demandes d'interventions**

Selon la nature de votre demande d'intervention, certaines demandes offrent la possibilité d'être effectuées de façon anonyme ou en spécifiant vos renseignements personnels. Si vous êtes connecté avec votre compte utilisateur Ville de Québec et que votre profil est complété, vos renseignements personnels seront alors automatiquement affichés. Noter que vous pouvez accéder à la liste des demandes d'intervention en utilisant le pictogramme suivant :

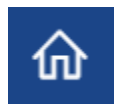

Dans un premier temps, sélectionnez la nature de votre demande et suivez chacune des 4 étapes. Pour toute autre demande ou si vous éprouvez des difficultés, veuillez communiquer avec le 311 par téléphone ou par le formulaire en ligne.

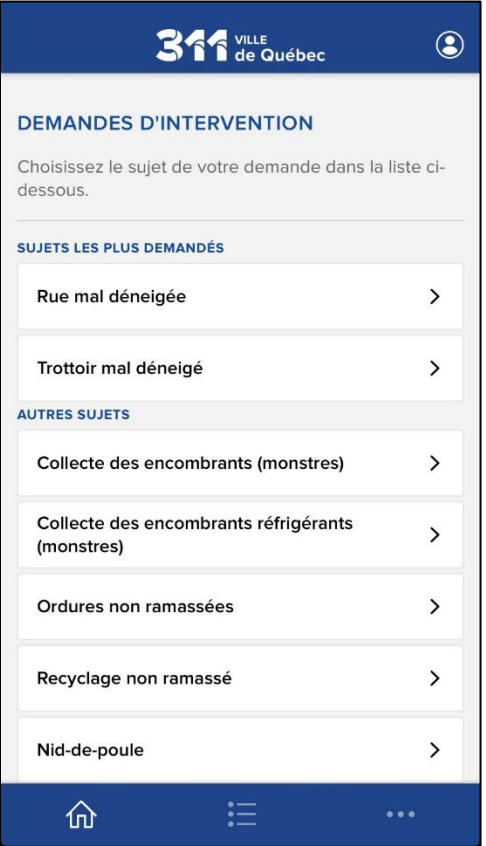

#### <span id="page-20-0"></span>**3.1 Confirmation de la demande d'intervention**

**Étape 1 :** l'application donne plus de précision sur la nature de l'intervention choisie. Cela permet de vous assurer que ce choix correspond à votre besoin.

Si tel est le cas, cliquez sur le bouton « Continuer ». Sinon, retournez à l'étape précédente en appuyant sur le X.

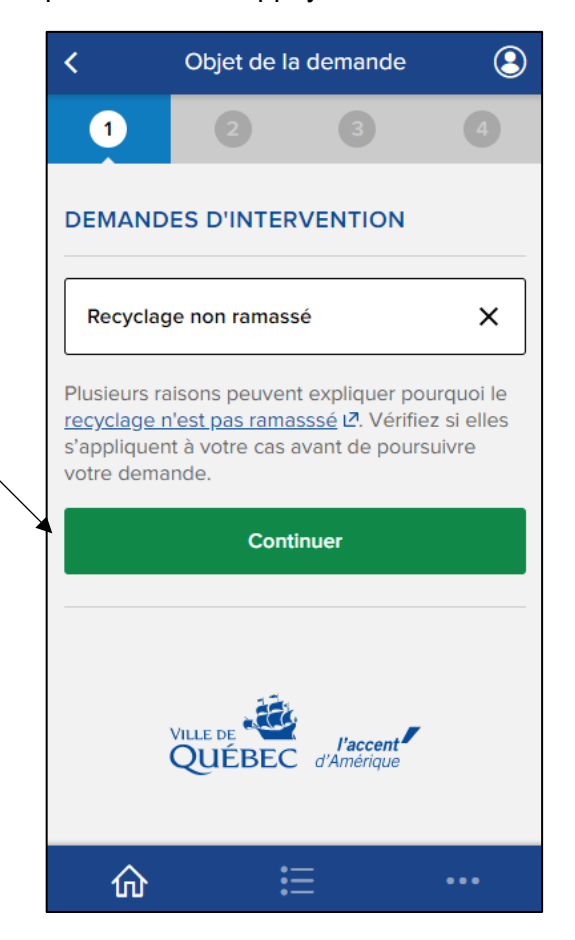

#### <span id="page-21-0"></span>**3.2 Localiser votre demande**

**Étape 2 :** l'ensemble des demandes d'intervention doivent être localisées afin d'obtenir un traitement optimal. Selon la nature de votre demande, différentes options s'offrent à vous : saisie d'une adresse, géolocalisation sur une carte, intersection entre 2 rues et identification d'un tronçon de rue.

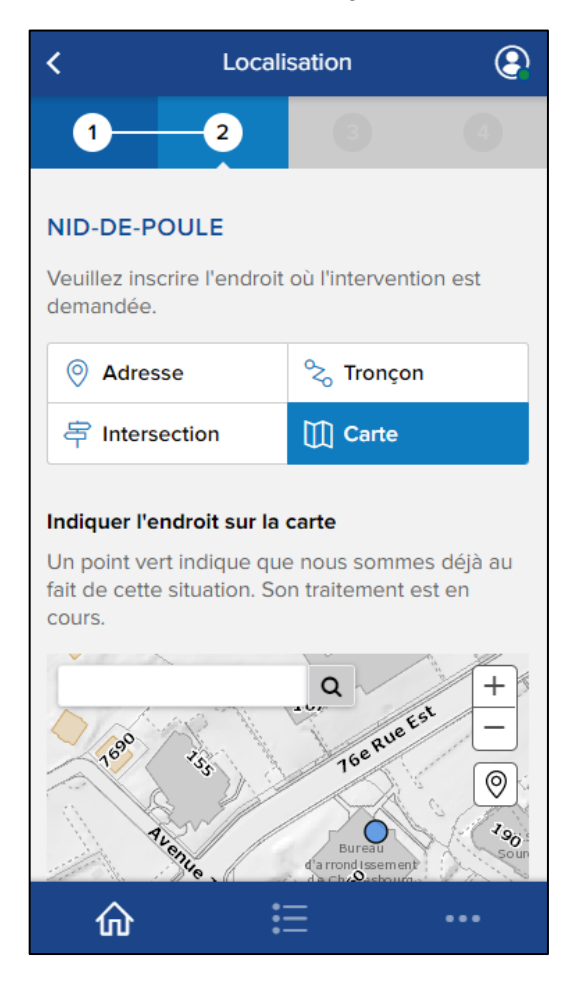

#### <span id="page-22-0"></span>**3.3 Détails de la demande**

**Étape 3 :** on vous demande de détailler votre demande. Selon les cas, les formulaires à remplir seront différents.

Par exemple, dans le cas d'une demande de remplacement de bac roulant endommagé, on demande de préciser la nature des dommages, la date de l'événement, etc.

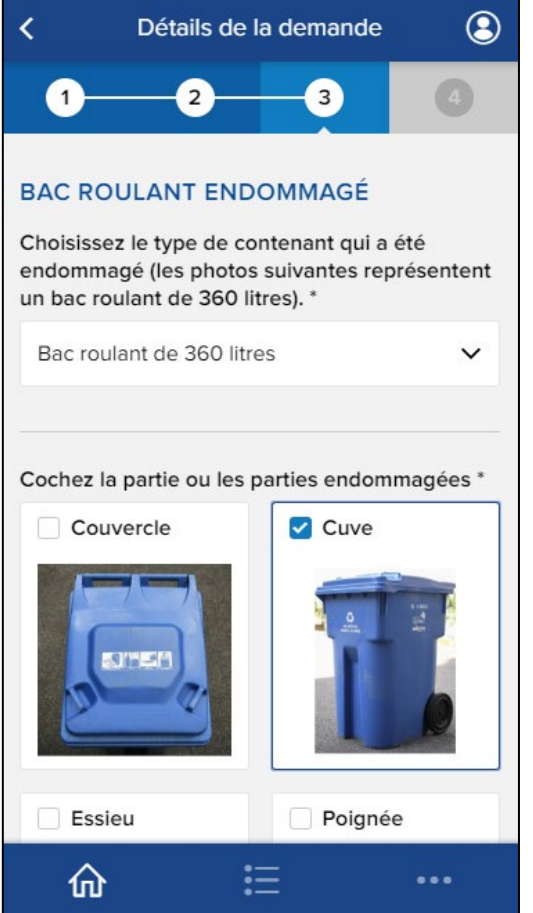

Dans tous les cas, vous aurez l'occasion d'insérer vos propres commentaires de même qu'une photo ou un fichier. Cliquez ensuite sur « Continuer ».

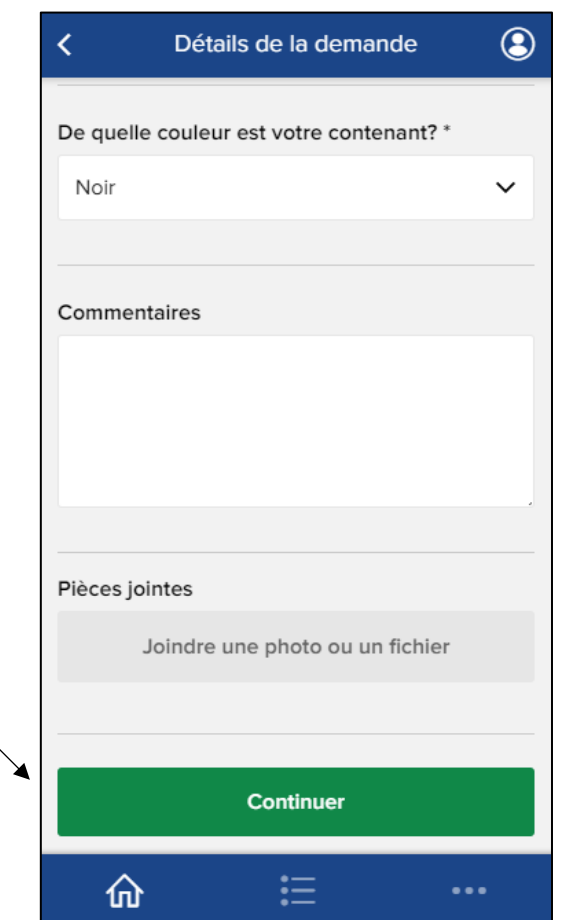

#### <span id="page-24-0"></span>**3.4 Vos renseignements**

**Étape 4 :** À cette étape, on vous demande de vous identifier et d'indiquer vos renseignements personnels. Si votre profil utilisateur est complété, vos renseignements seront automatiquement affichés. Selon la nature de votre demande, il est possible de soumettre une demande de façon anonyme. Sachez que votre demande sera alors traitée de façon anonyme et que la Ville ne pourra vous communiquer son état d'avancement.

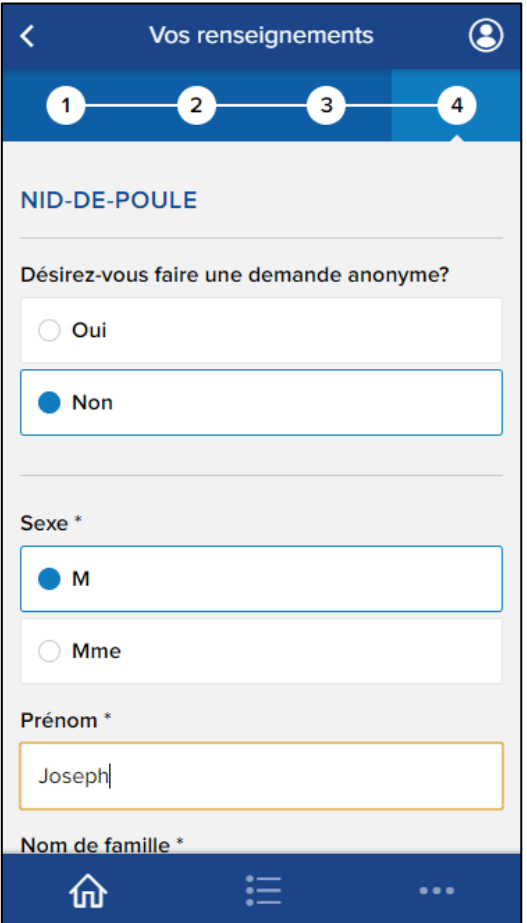

Si vous consentez à vous identifier, veuillez remplir le formulaire et ensuite cliquer sur le bouton « Soumettre ».

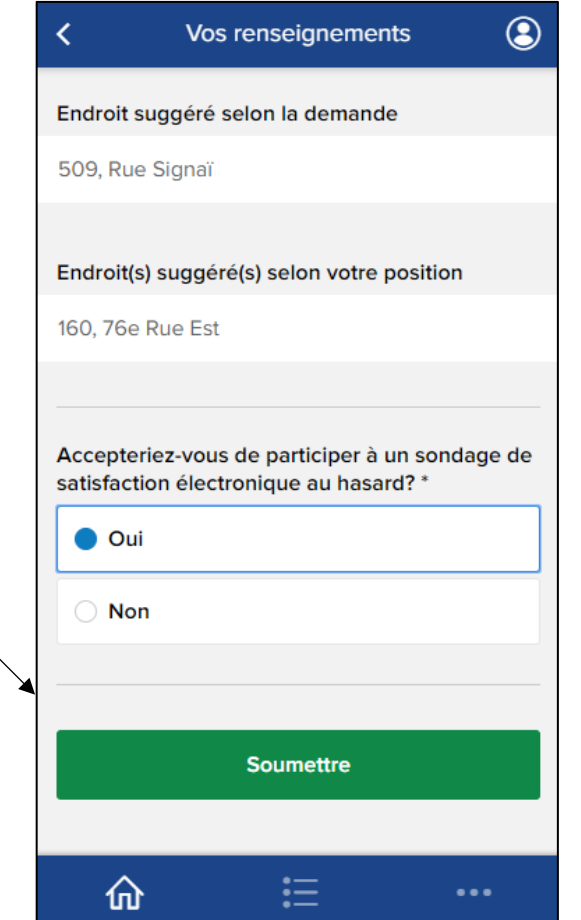

Voilà, votre demande d'intervention sera prise en charge sous peu.

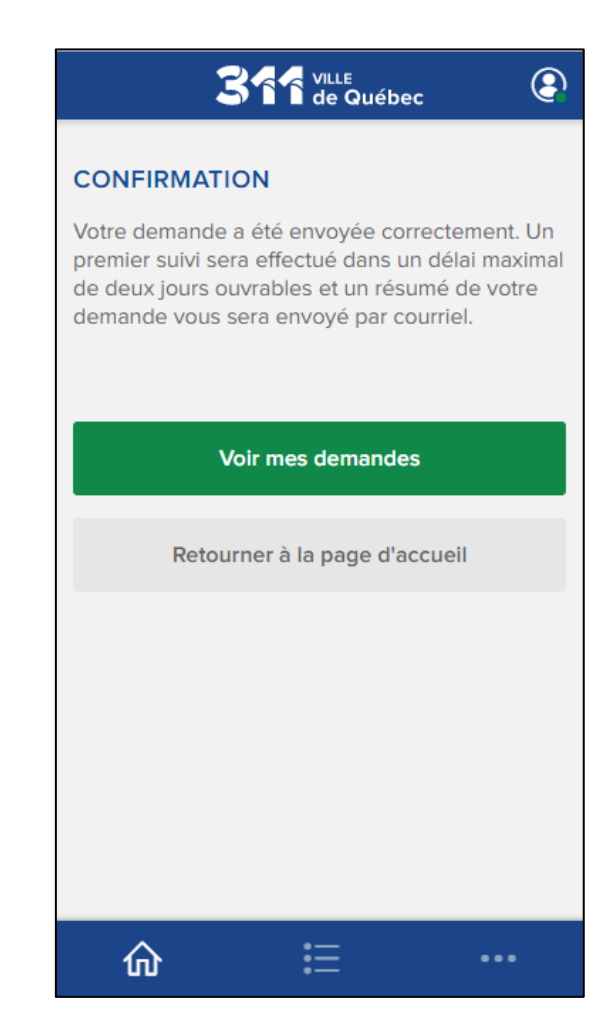

### <span id="page-26-0"></span>**4. Suivre mes demandes**

Pour effectuer le suivi de vos demandes, vous devez obligatoirement être connecté à votre compte utilisateur Ville de Québec (voir la section 2.2). Veuillez cliquer sur le pictogramme suivant pour accéder à la page de suivi :

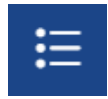

Vous aurez ainsi accès à l'ensemble de vos demandes et vous pourrez consulter une version abrégée des informations au dossier (statut, date du statut, nature de la demande, numéro de la demande et localisation).

Les statuts sont :

- **Nouvelle :** la demande a été soumise avec succès et est en attente de traitement.
- **En cours :** la demande a été prise en charge par la Ville de Québec.
- **Résolue :** le traitement de la demande est complété. Le service a été rendu, l'information a été fournie ou nous vous avons contacté pour vous expliquer la décision.
- **Annulée :** la demande a été annulée à votre demande ou pour d'autres raisons qui vous ont été expliquées.

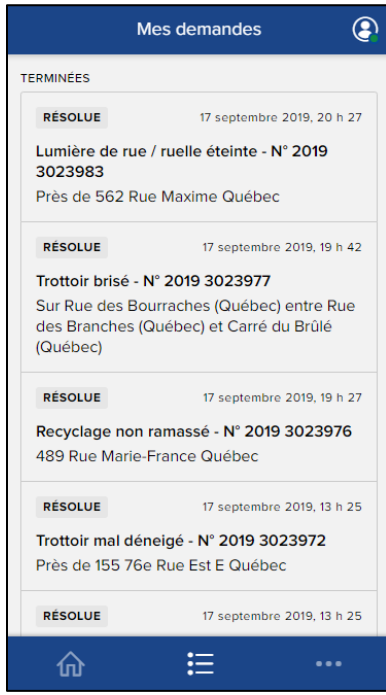

# <span id="page-27-0"></span>**5. À propos**

La page À propos contient des liens utiles en regard avec l'utilisation de l'application. Veuillez cliquer sur le pictogramme suivant pour accéder à la page :

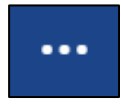

Il vous sera alors possible rejoindre les liens suivants :

- Nous joindre
- Aide (Foire aux questions)
- Politique de confidentialité